# **Špionážní hodiny WDL K01 WiFi**

### **Uživatelský manuál**

Výrobce si vyhrazuje právo měnit parametry výrobku bez uvědomění prodejce. Tyto změny se mohou týkat designových úprav, které Však nesnižují kvalitu funkčnosti výrobku.

### **1. Zapínání kamery**

Ještě než kameru zapojíte do napájení, vložte micro SD paměťovou kartu o max. kapacitě 128GB (kartu dokoupíte ve všech hypermarketech v oddělení eletro).

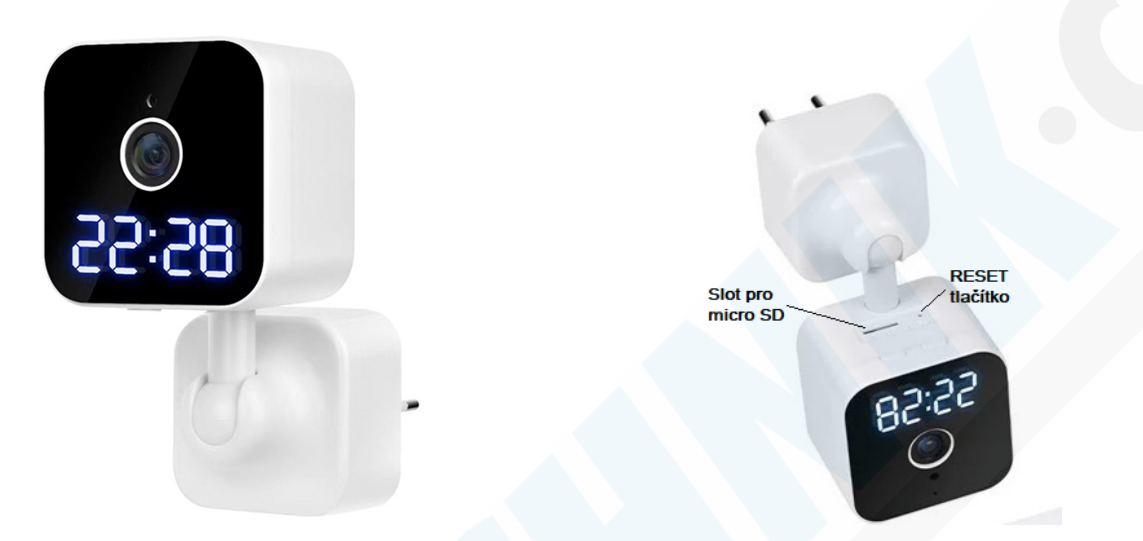

Zapojte kameru do napájení, kamera na Vás anglicky promluví při startu a poté jakmile bude připravena pro párování, řekne "please scan the QR code........". Pokud toto nezazní, doporučujeme kameru RESETOVAT stiskem RESETOVACÍHO tlačítka. Součástí balení je kovová jehla pro RESET.

# **1. Stažení a instalace aplikace**

Otevřete **App Store** *(pro iOS)* nebo **Google Play Store***(pro Android)* ve Vašem mobilním telefonu. Vyhledejte "V380 Pro" nebo oscanujte QR kód níže pro instalaci aplikace (na webové stránce si zvolíte svůj operační systém)

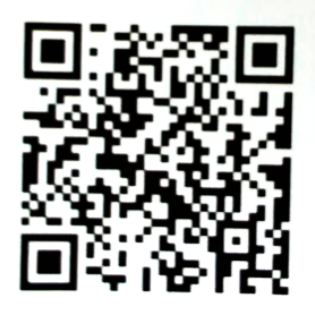

# **2. Instalace aplikace**

#### Než začnete…

> Ujistěte se, že je V380 Pro aplikace správně nainstalována. Musí být povoleny všechny požadavky o které Vás aplikace vyzve. (přístup k poloze, přístup k hovorům, atd.)

> Ujistěte se, že jste připojeni k připojení 2.4GHz Wi-Fi, NE 5GHz síti, ta není podporována.

1.)Spusťte aplikaci "V380 Pro" pro registraci tapněte na "Register"

2.) V pravém horním rohu klikněte na Email (pro naší zemi nelze použí telefonní číslo)

3.)Dle obrázku níže, vyplňte emailovou adresu a nechte si poslat identifikační kód\*. Vepište jej do kolonky a tapněte na Next

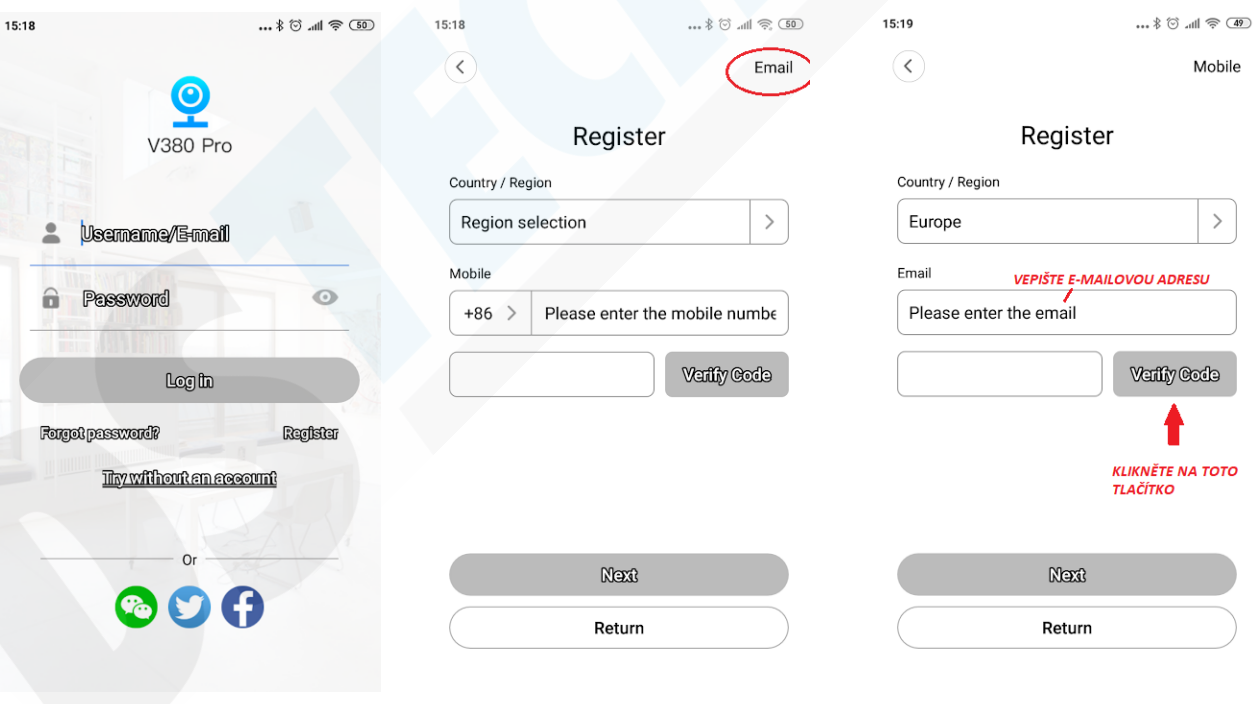

\*Pokud Vám e-mail nedorazí, zkontrolujte prosím SPAMovou schránku a složku HROMADNÁ POŠTA 4.) Poté co je přihlášení do aplikace úspěšné tapněte na + v pravém horním ruhu a vyberte "Add camera"

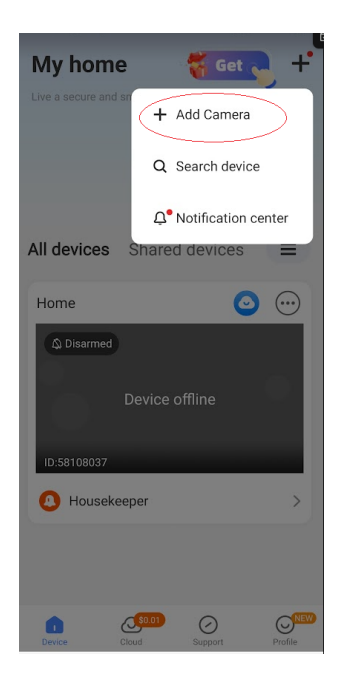

7.) Aplikace Vás upozorní, že je nutné připojit se dočasně k hotspotu kamery. Tapnutím na tlačítko "Connect AP spot" Vás aplikace přesměruje do seznamu dostupných WiFi

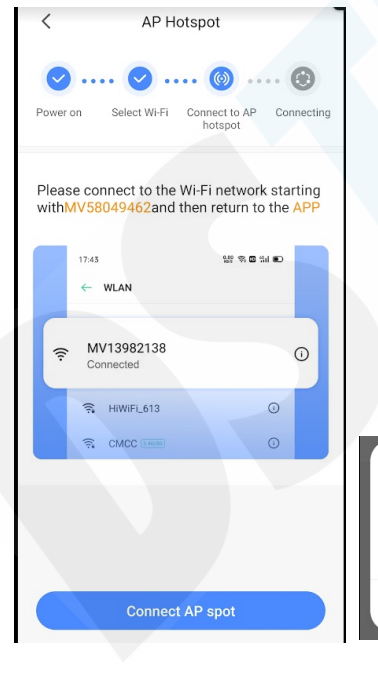

5.) Kamera by se již měla zobrazit, stačí na ní tedy tapnou. Pokud k tomu nedojde, jednoduše oscanujte QR kód umístěný přímo na kameře.

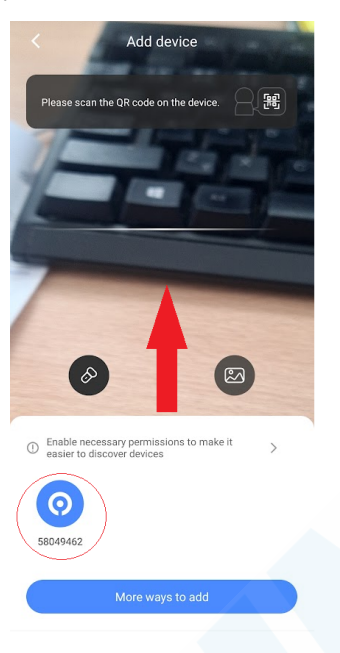

8.) V seznamu dostupných WiFi vyberte síť pod názvem "MVXXXX" a vraťte se zpět do aplikace.

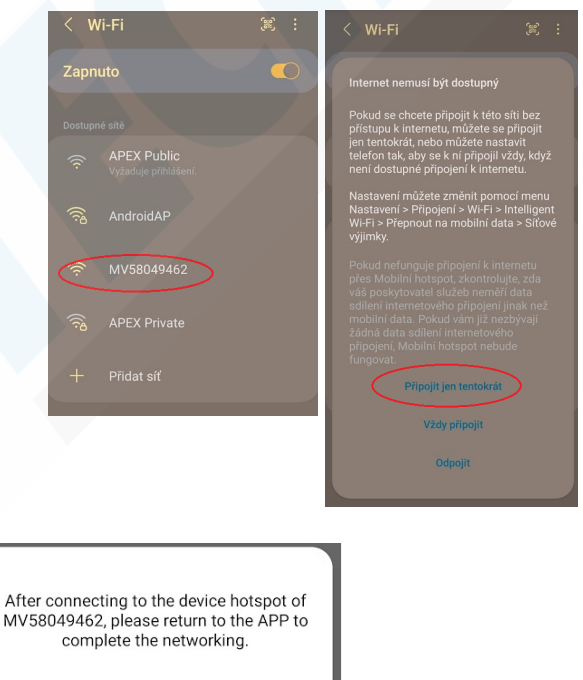

6.) Zobrazí se Vám seznam dostupných WiFi sítí. Vyberte ted Vaší domácí síť (dbejte na výběr 2,4GHz) a vyplňte následně heslo. Potvrďte tlačítkem "Confirm"

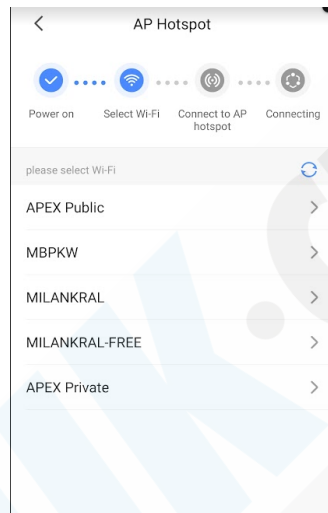

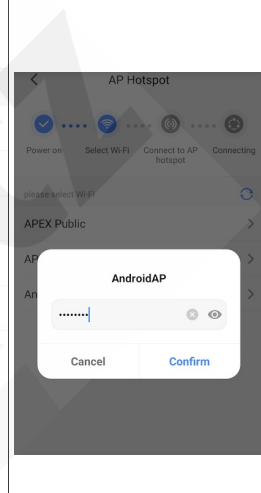

### 9.) Nyní se kamera začne párovat s aplikací

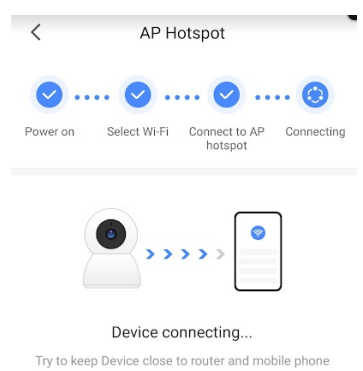

**I** know

Don't show again

10.) Budete vyzváni k zadání hesla (2x) pro přístup ke kameře. Potvrďte tlačítkem "Confirm"

11.) Nyní stačí vybrat či vyplnit libovolný název zařízení, nebo místa instalace a tlačítkem View Device přepnete na náhled kamery

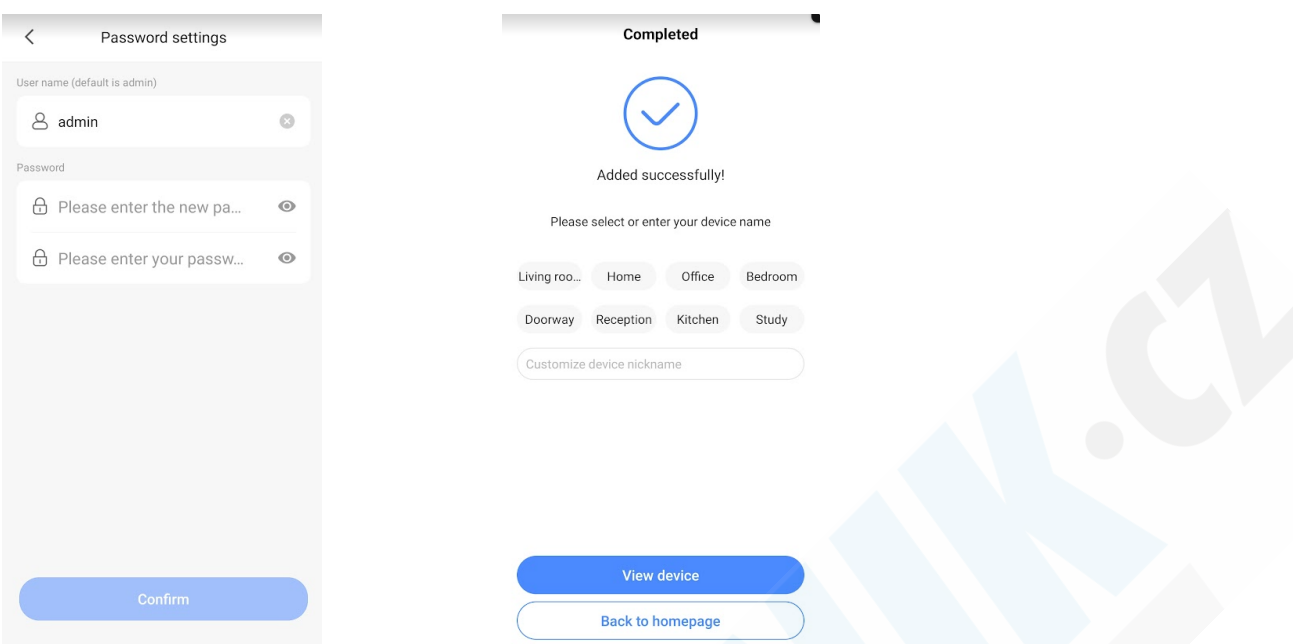

**Pozn. heslo si zapamatujte. V případě reklamace sdělte toto heslo technikovi. V opačném případě bude reklamace zamítnuta. \* Bez zadání hesla Vás aplikace nepustí dál, heslo je pro Vaši bezpečnost.**

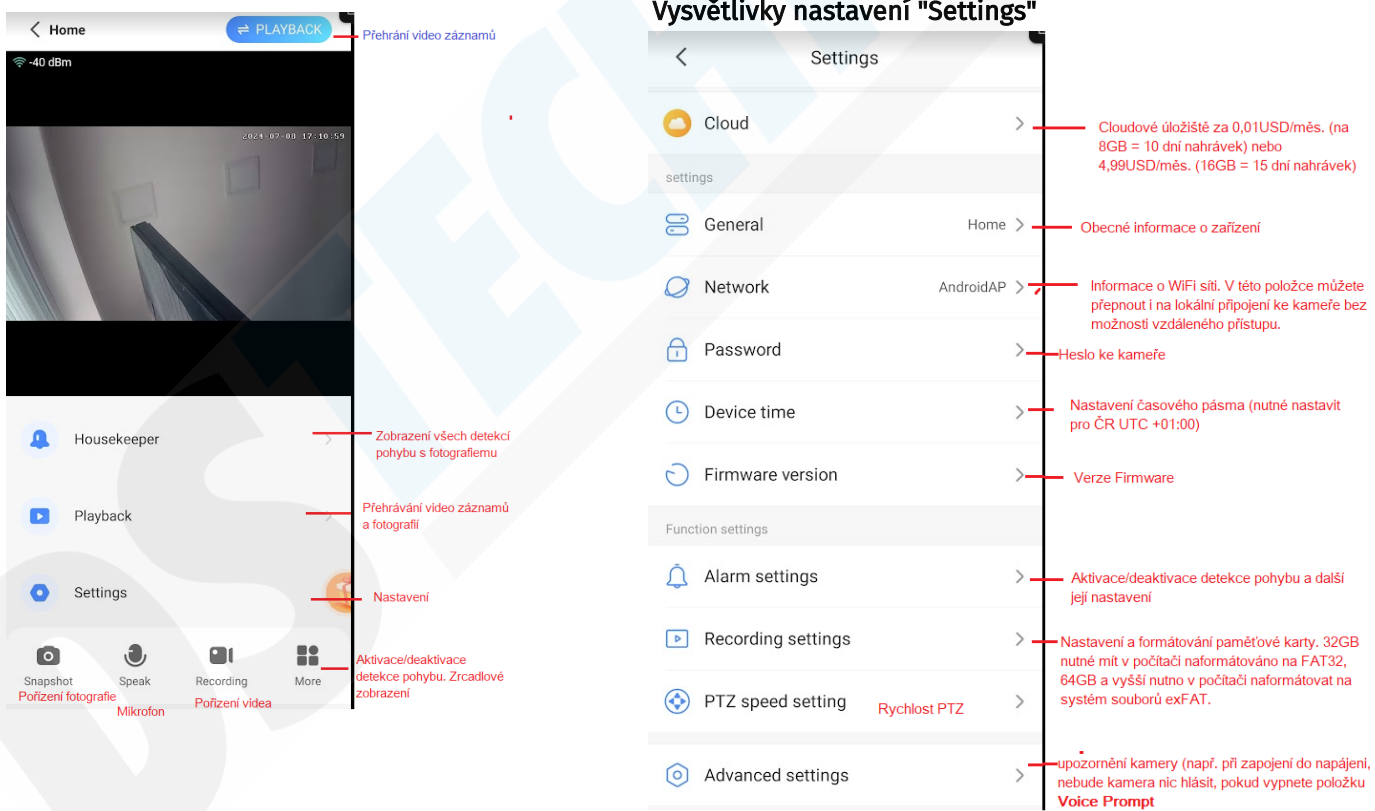

#### **Settings - Alarm settings**

Funkce detekce pohybu je továrně vypnuta. Proto přejděte do **Settings** a vyberte **Alarm settings.** Přepněte přepínač doprava

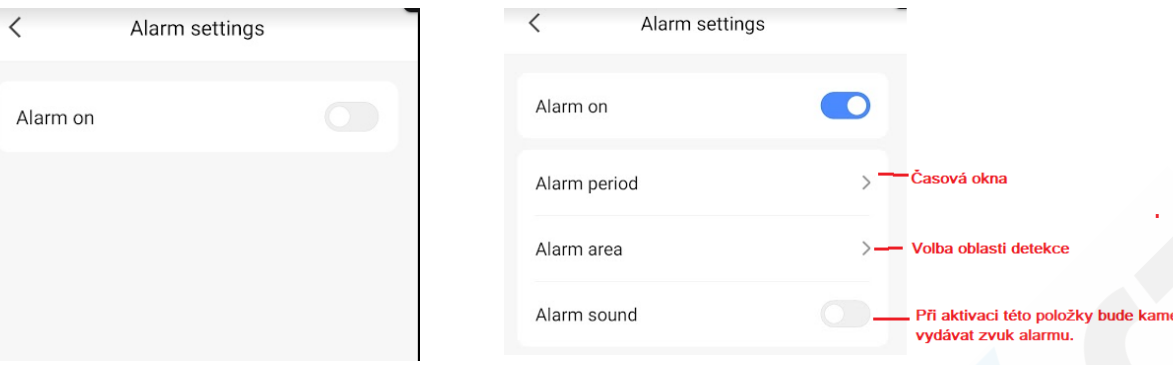

×

 $\overline{1}$ 

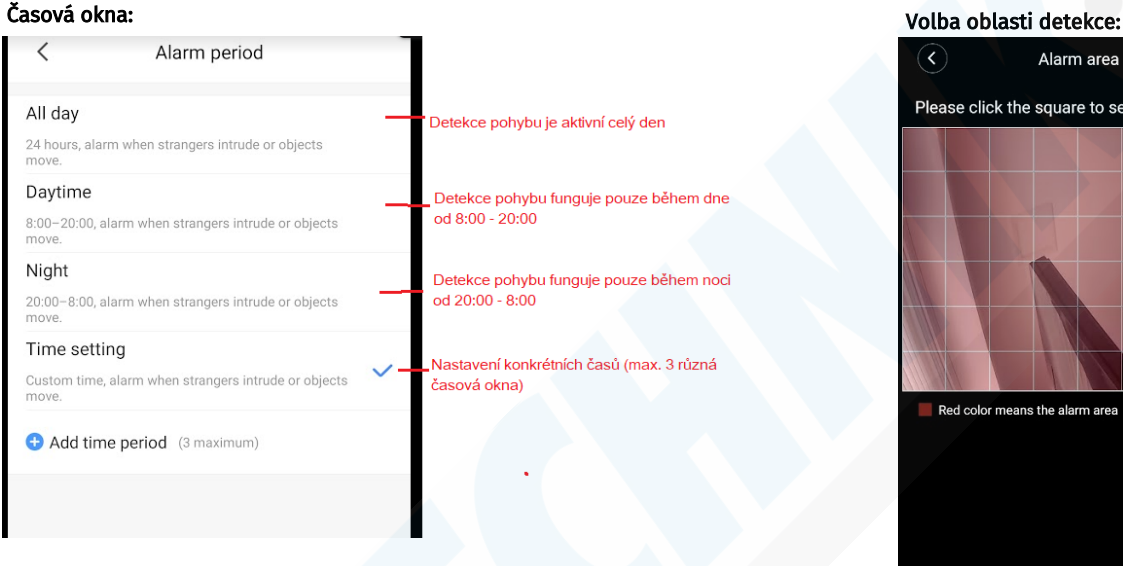

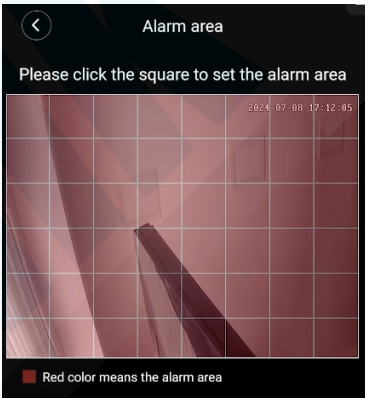

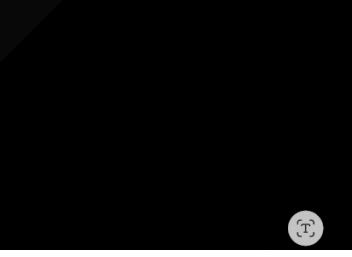

Vyberte čtverce, které nechcete aby byli součástí detekovaného místa.

#### Nastavení alarmu:

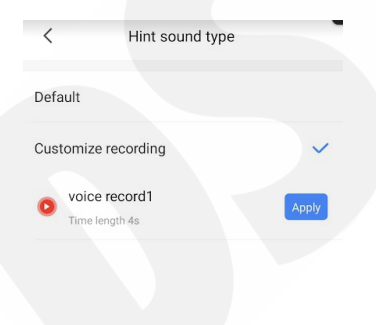

Výběrem default ponecháte tovární zvuk sirény. Customize recording slouží pro záznam audia, který si můžete sami nahrát. Podržte mikrofon po dobu min. 10s a nahrajte požadovaný zvuk. Ten pak bude přehrán pomocí reproduktoru v kameře pokaždé, když dojde k detekci pohybu.

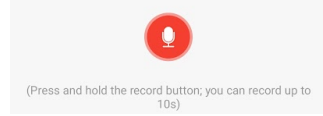